# Esempio di configurazione di Windows 2012 NPIV su UCS Ī

### Sommario

Introduzione **Prerequisiti Requisiti** Componenti usati **Configurazione** Live Migration Migrazione rapida Verifica migrazione in tempo reale Risoluzione dei problemi Problemi comuni MPIO Informazioni correlate

### Introduzione

In questo documento viene descritto come configurare Windows Server 2012 N\_Port ID Virtualization (NPIV) su Unified Computing System (UCS) versione 2.1(2a). Con questa funzionalità, una macchina virtuale (VM) in esecuzione su un server può condividere una singola scheda e disporre comunque di un accesso indipendente al proprio storage protetto.

## **Prerequisiti**

#### **Requisiti**

Cisco raccomanda la conoscenza dei seguenti argomenti:

• Driver Windows Fabric Network Interface Controller (fNIC) compatibile con UCS Manager (UCSM) versione 2.1(2)

- UCSM versione 2.1(2) Immagine del firmware della Virtual Interface Card (VIC)
- UCS versione 2.1(2) su Fabric Interconnect/I/O Module (IOM)
- Ospiti di Hyper-V 2012 e Windows 2012

#### Componenti usati

Le informazioni fornite in questo documento si basano sulle seguenti versioni software e hardware:

- Hyper-V versione 3.0
- Windows Server 2012
- Storage NetApp
- UCS Chassis, Fabric Interconnect e server serie B
- Cisco Nexus serie 5000 Switch

Le informazioni discusse in questo documento fanno riferimento a dispositivi usati in uno specifico ambiente di emulazione. Su tutti i dispositivi menzionati nel documento la configurazione è stata ripristinata ai valori predefiniti. Se la rete è operativa, valutare attentamente eventuali conseguenze derivanti dall'uso dei comandi.

## **Configurazione**

Completare questa procedura per configurare l'NPIV:

1. Dal punto di vista di UCS, è necessario configurare il profilo del servizio con due adattatori bus host virtuali (vHBA), uno per ogni struttura. Nell'immagine sono illustrati i vHBA per un profilo di servizio. È possibile correlare i nomi WWPN (World Wide Port Names) al profilo del servizio nell'output mostrato più avanti nel documento.

Nota: Quando si utilizza lo storage SAN (Storage Area Network) per avviare gli host Hyper-V, è consigliabile utilizzare un set separato di vHBA per il traffico delle VM e per l'avvio dei dispositivi. In questo esempio viene descritta una configurazione di base con due vHBA.

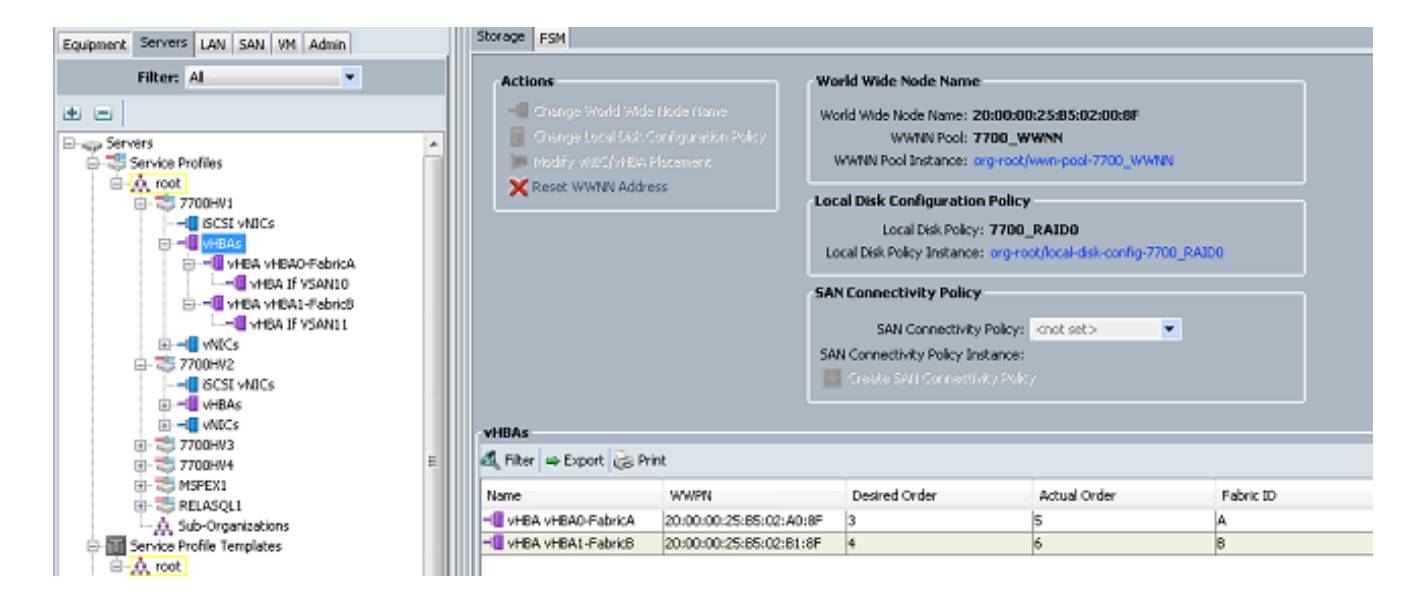

2. Configurare la VSAN (Virtual Storage Area Network) dalla console di gestione di Hyper-V. È necessario creare due VSAN, una per ogni struttura. Quando si crea una VSAN in altri host Hyper-V, assicurarsi di utilizzare gli stessi nomi; in caso contrario, Live Migration non funziona. Fare clic sull'host e quindi su Virtual SAN Manager.

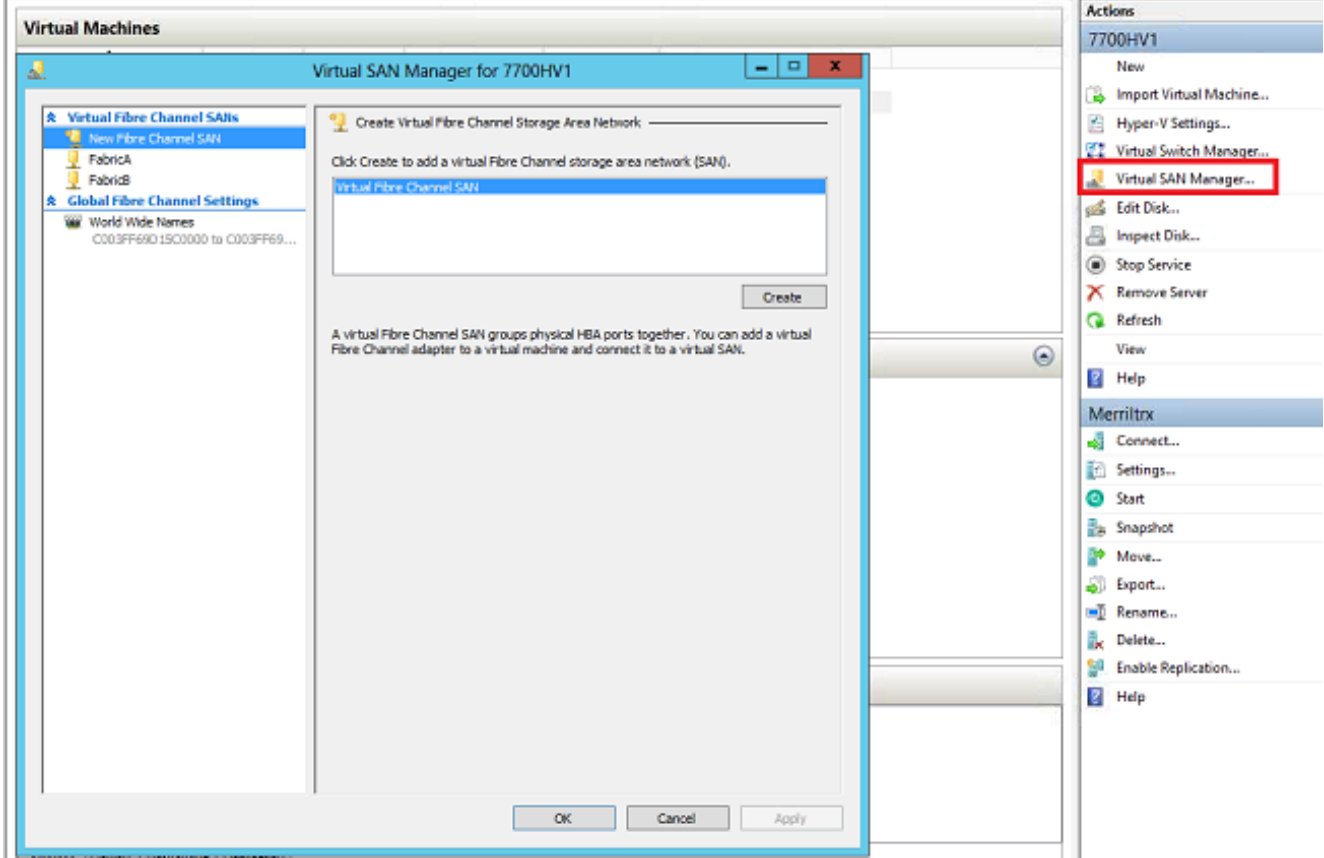

3. Creare una nuova **SAN Fibre Channel** denominata FabricA e selezionare il nome del **nodo** WWNN (World Wide Node Name)/WWPN corrispondente a vHBA0-FabricA.

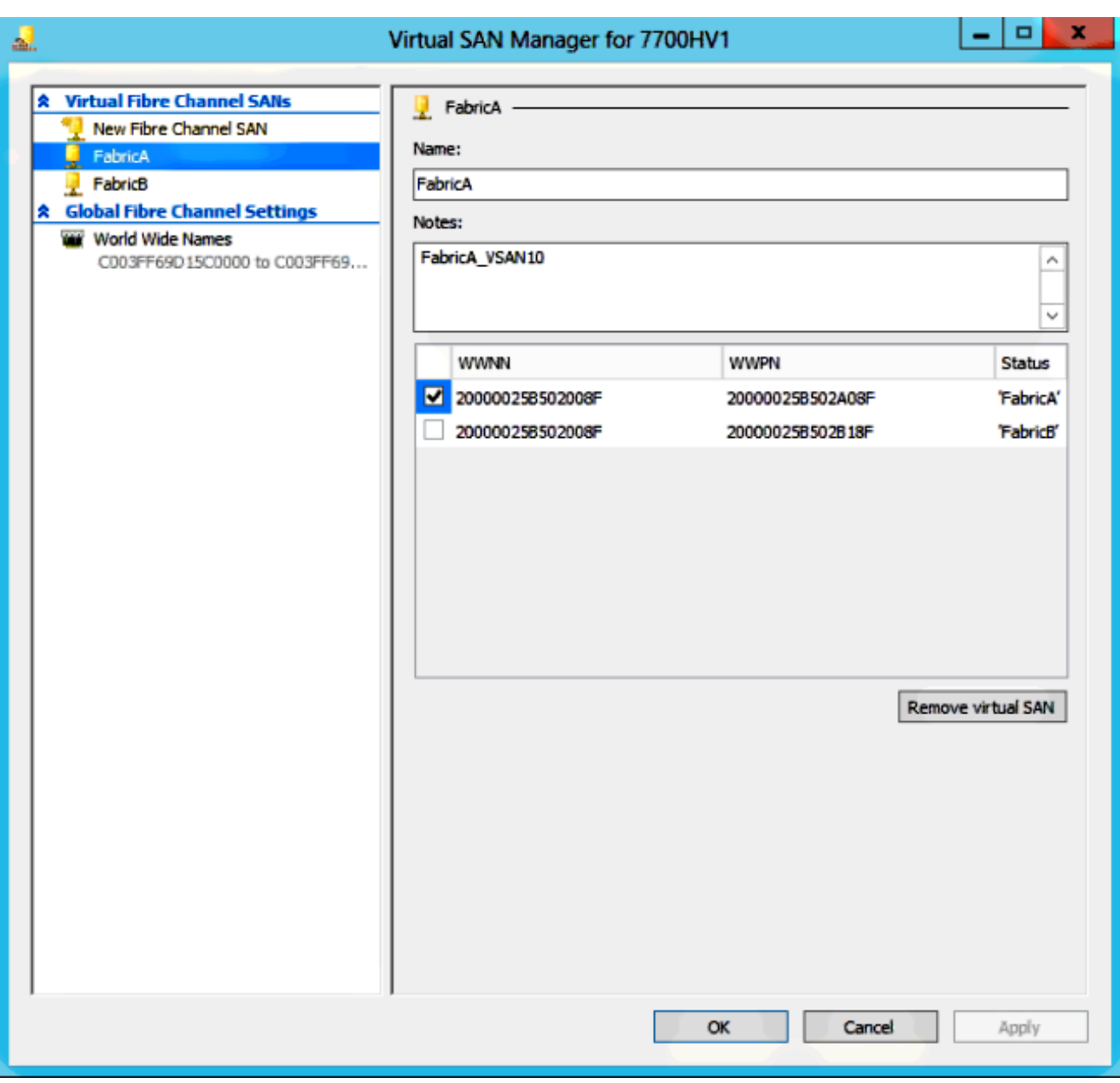

4. Aggiungere FabricB e selezionare il WWNN/WWPN corrispondente a vHBA1-FabricB.

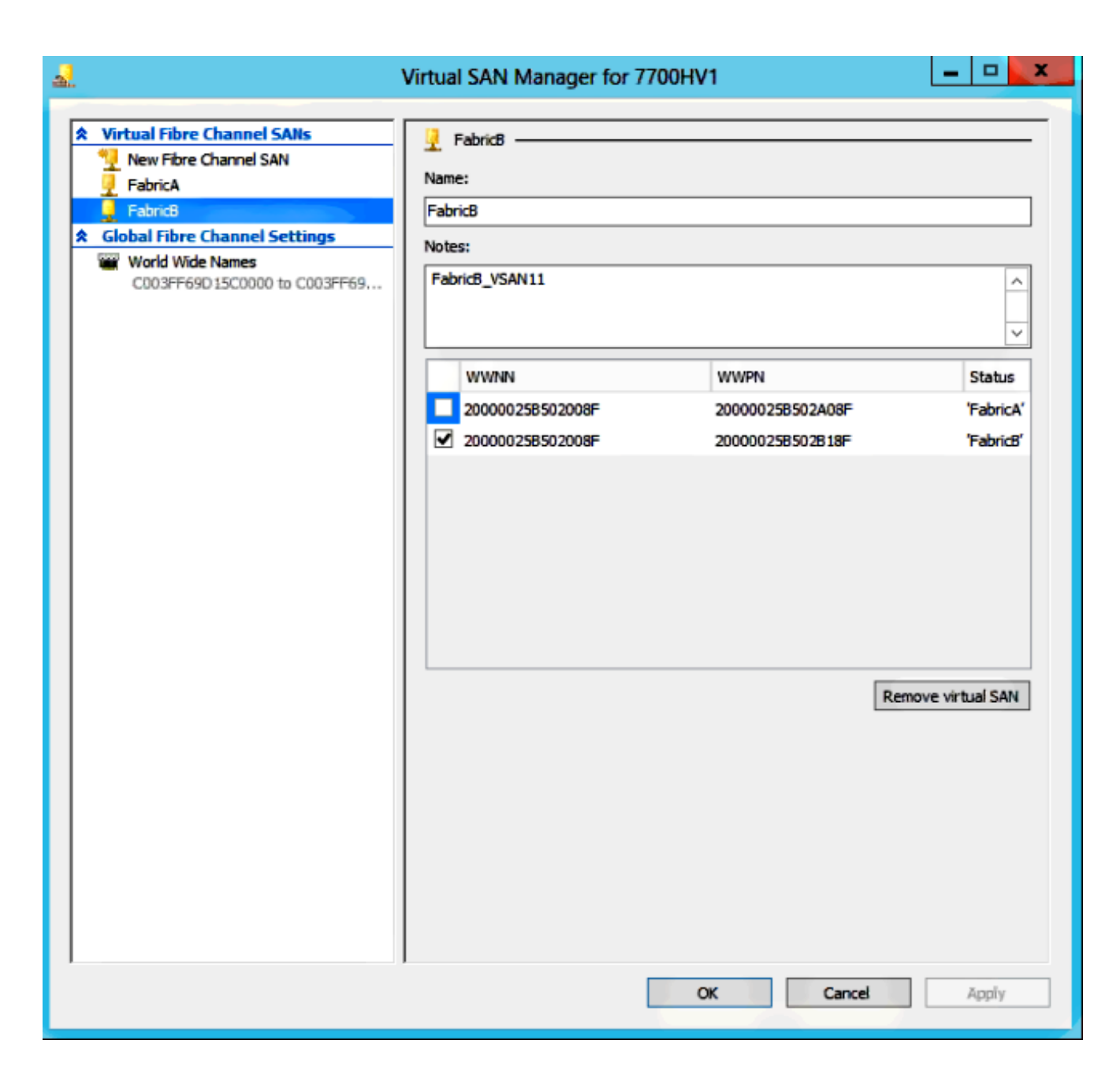

5. Configurare le impostazioni per la macchina virtuale di Windows Server 2012 e aggiungere due schede fibre channel. Con la VM spenta, fare clic con il pulsante destro del mouse e scegliere Impostazioni. Questa operazione viene eseguita con Gestione cluster di failover, poiché questi host fanno parte di un cluster.

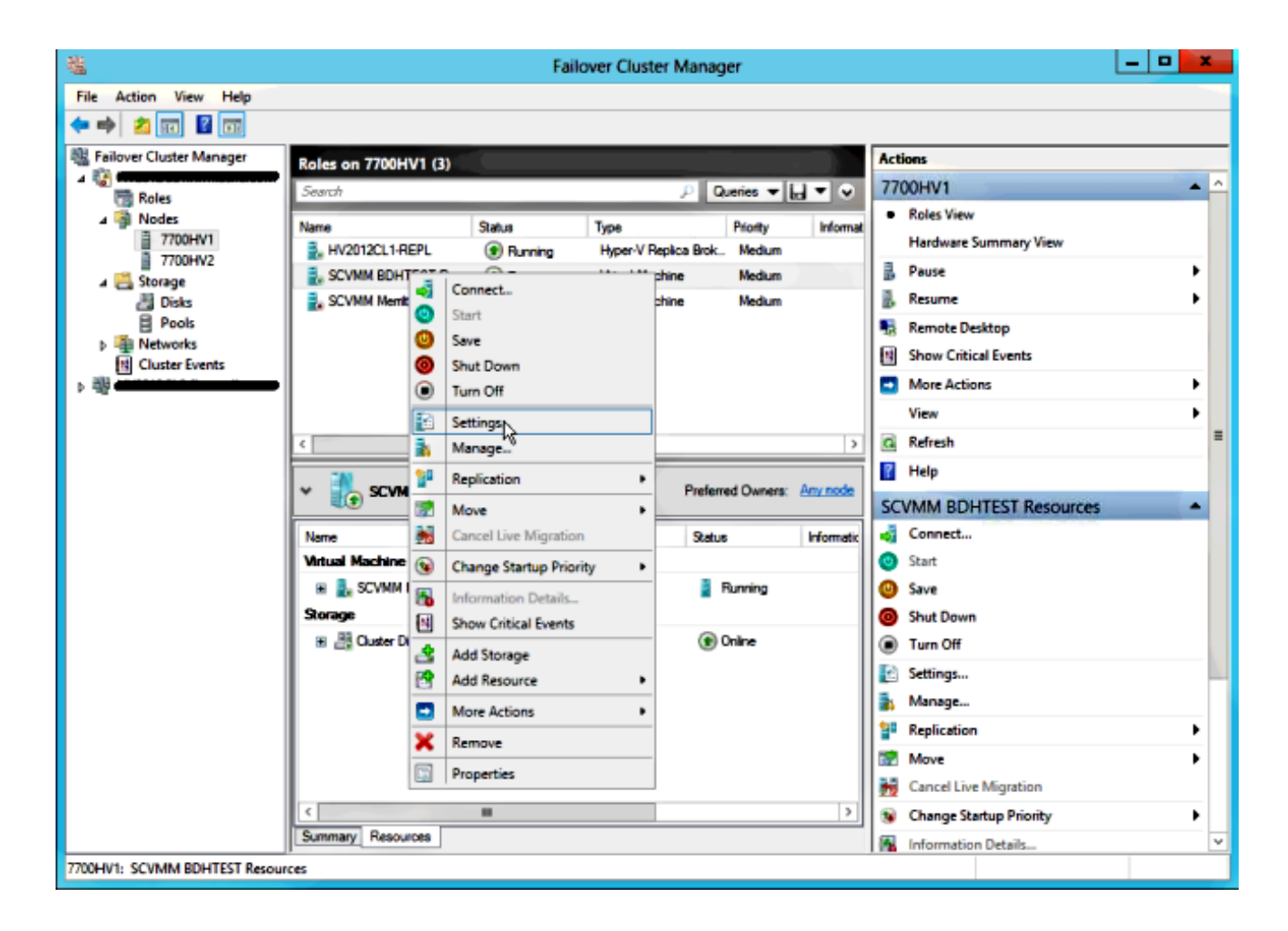

6. Fare clic su Add Hardware, selezionare Fibre Channel Adapter, quindi fare clic su Add.

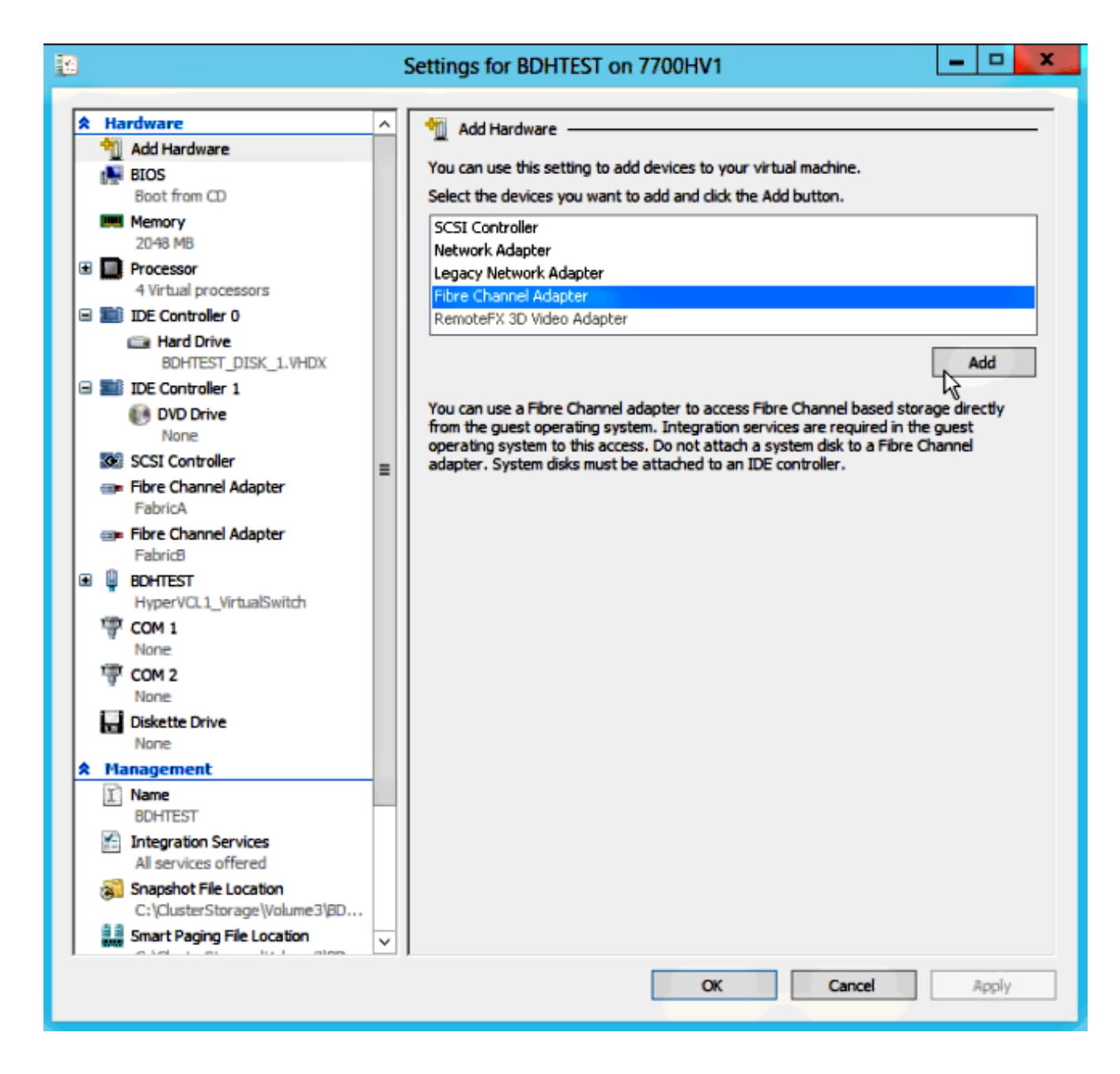

7. Selezionare **Virtual SAN FabricA** per la prima scheda e **Virtual SAN FabricB** per la seconda scheda.

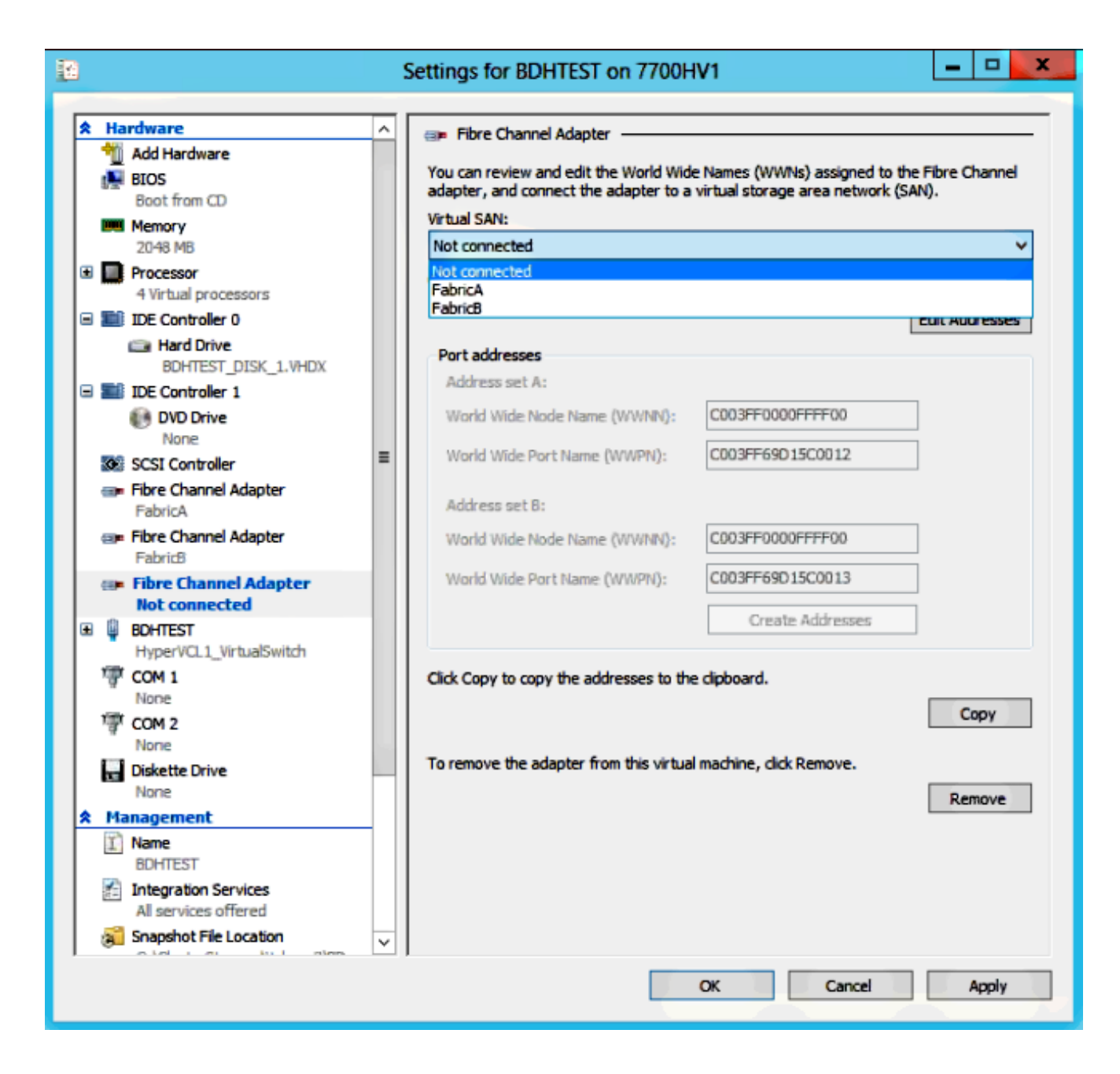

In queste immagini vengono illustrate entrambe le schede e i rispettivi WWNN/WWPN.

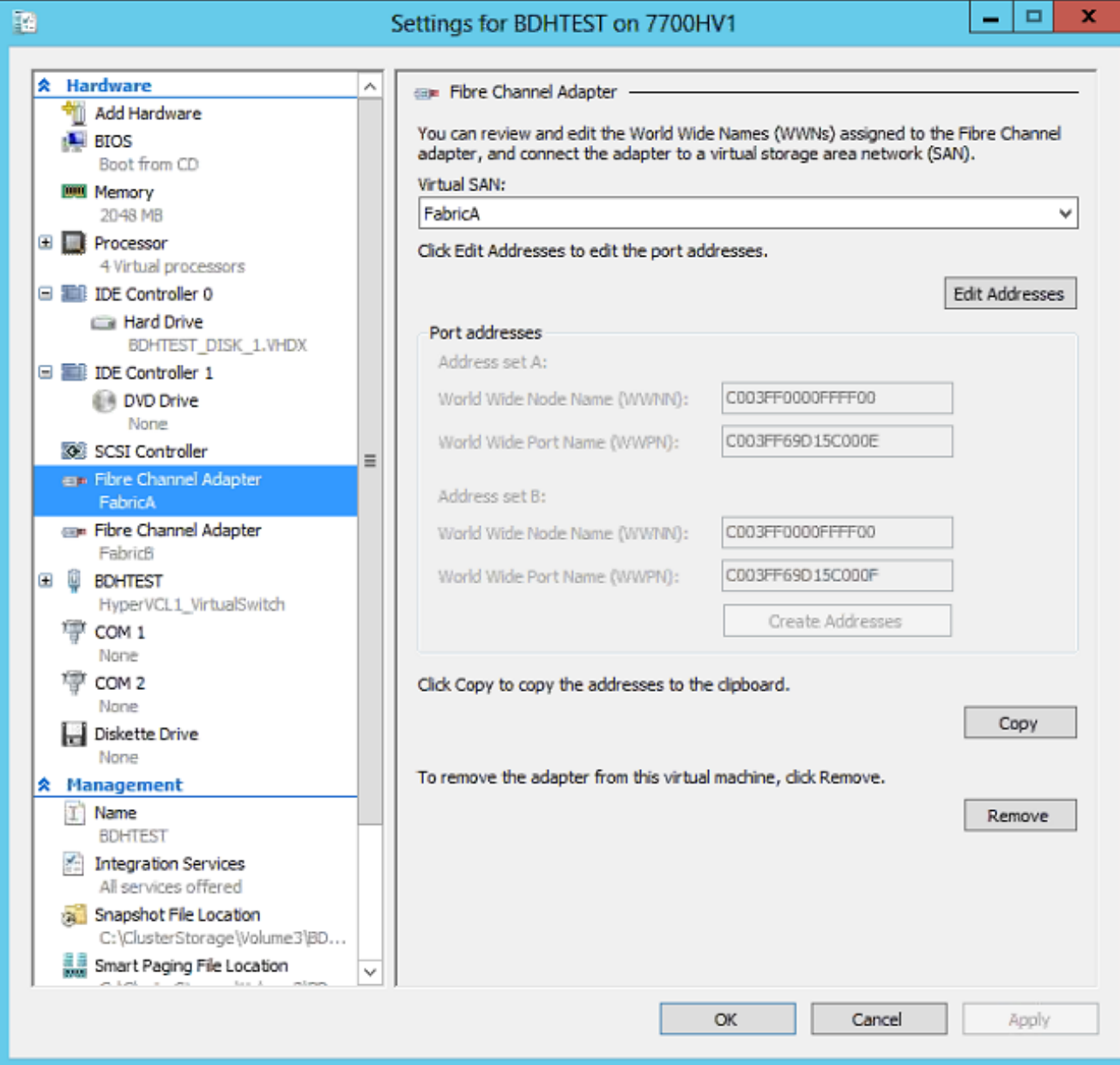

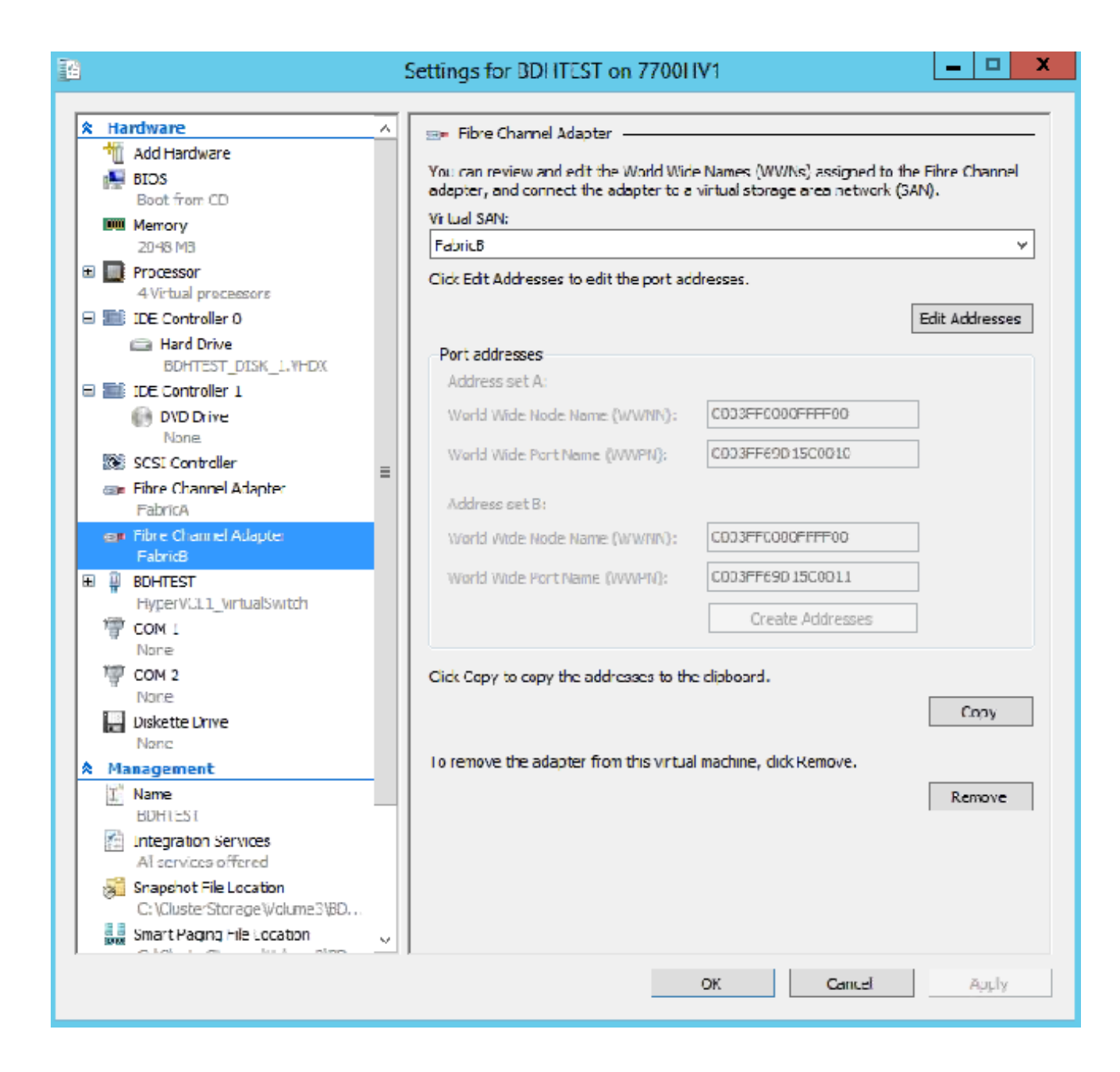

Aggiungere lo zoning sugli switch Nexus 5k. 8.

Di seguito è riportato un esempio di come potrebbe apparire lo switch Nexus serie 5000 (lo zoning per i WWPN degli UCS vHBA non è mostrato):

! Zoning for HYVERTEST Fabric A fcalias name HYPERVTEST vsan 10 member pwwn c0:03:ff:69:d1:5c:00:0e member pwwn c0:03:ff:69:d1:5c:00:0f zone name HYPERVTEST\_to\_NetApp1 vsan 10 Member fcalias HYPERVTEST Member fcalias NetApp1 zoneset name HyperVZoneset1 vsan 10 member HYPERVTEST\_to\_NetApp1 zoneset activate name HyperVZoneset1 vsan 10

```
!Zoning for HYPERVTEST Fabric B
fcalias name HYPERVTEST vsan 11
member pwwn c0:03:ff:69:d1:5c:00:10
member pwwn c0:03:ff:69:d1:5c:00:11
zone name HYPERVTEST_to_NetApp2 vsan 11
Member fcalias HYPERVTEST
Member fcalias NetApp2
zoneset name HypervZoneset2 vsan 11
member HYPERVTEST_to_NetApp2
zoneset activate name HyperVZoneset2 vsan 11
```
9. Aggiungere i WWPN a **NetApp** per assicurarsi che possano accedere ai LUN (Logical Unit Numbers).

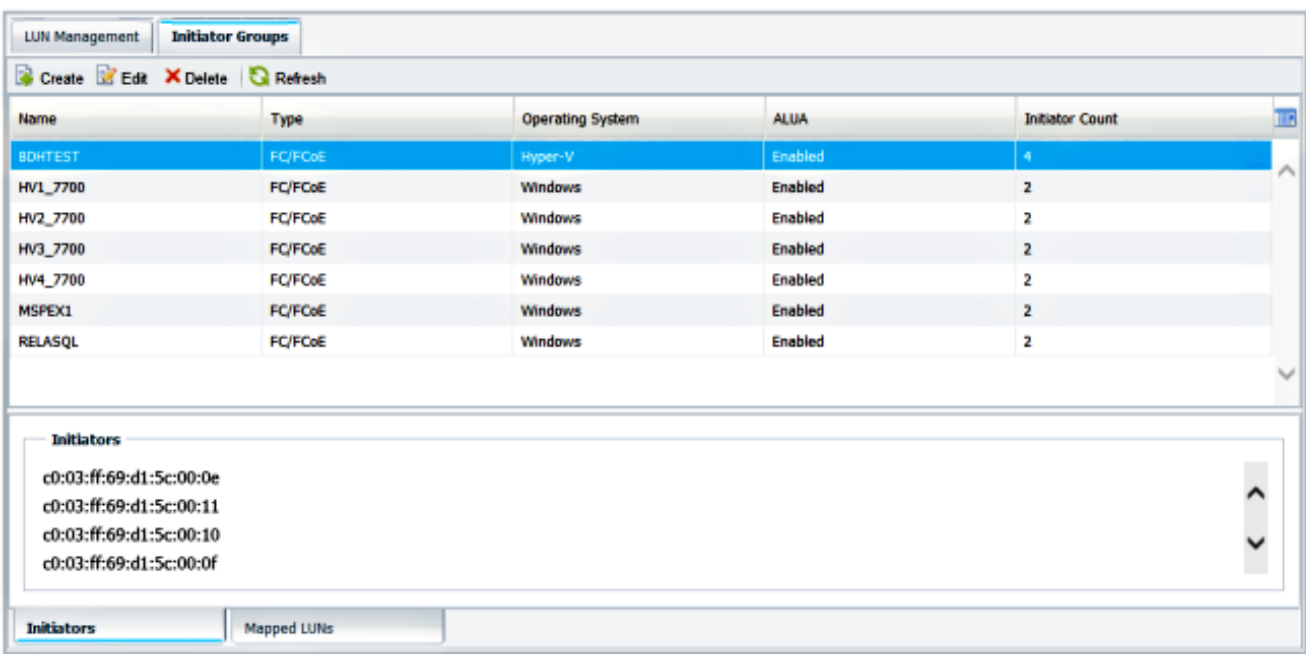

## Live Migration

Ogni scheda VM dispone di due set di WWNN/WWPN. Questi elementi vengono utilizzati da Hyper-V durante una migrazione in tempo reale. In questa immagine viene illustrato l'utilizzo di ogni WWPN durante la migrazione in tempo reale.

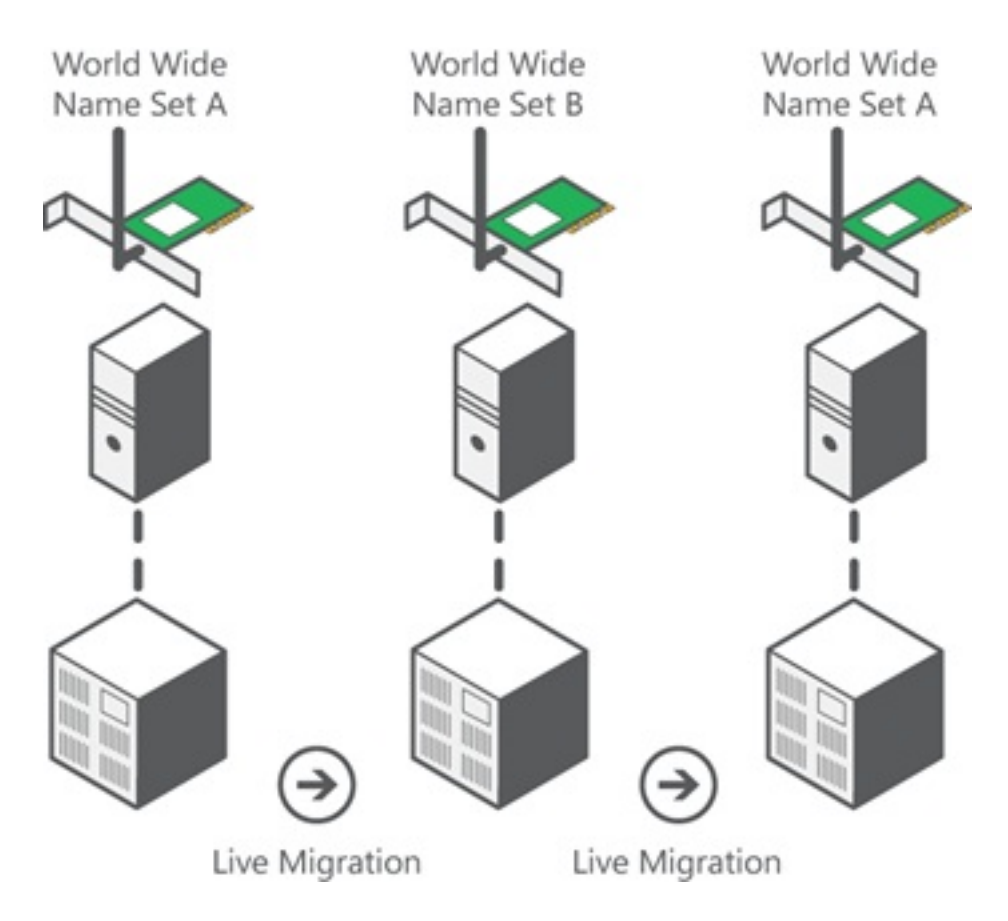

Fonte: [Panoramica di Hyper-V Virtual Fibre Channel](http://technet.microsoft.com/en-us/library/hh831413.aspx)

Èimportante notare che c'è un momento di sovrapposizione in cui entrambi i WWPN sono collegati al fabric.

Ciò garantisce la continuità del lavoro sullo storage senza interruzioni, anche in caso di errore di migrazione.

La sezione Verifica migrazione in tempo reale mostra il database dei file floppy durante il processo di migrazione in tempo reale, in modo che sia possibile visualizzare entrambi i WWPN per il file floppy della scheda durante il processo.

## Migrazione rapida

A differenza della migrazione in tempo reale, la migrazione rapida sospende temporaneamente la VM spostata.

Per questo motivo, non c'è motivo di accedere a entrambi i WWPN da un set. La VM può invece disconnettersi da un nodo e accedere da un nuovo nodo.

### Verifica migrazione in tempo reale

Se tutti i componenti sono configurati correttamente, nel database dei dischi floppy dovrebbe

essere presente una voce per gli UCS vHBA e le schede Fibre Channel delle VM.

#### NEXUS1# **show flogi database**

-------------------------------------------------------------------------------- Interface VSAN FCID Port Name Node Name ------------------------------------------------------------------------------- fc1/31 10 0x930001 50:0a:09:83:8d:80:b7:ae 50:0a:09:80:8d:80:b7:ae fc1/32 10 0x930000 50:0a:09:84:9d:80:b7:ae 50:0a:09:80:8d:80:b7:ae San-po31 10 0x930002 24:1f:54:7f:ee:57:1d:c0 20:0a:54:7f:ee:57:1d:c1 San-po31 10 0x930003 20:00:00:25:b5:02:a0:8f 20:00:00:25:b5:02:00:8f <vHBA0-FabricA San-po31 10 0x930004 20:00:00:25:b5:02:a0:9f 20:00:00:25:b5:02:00:9f San-po31 10 0x930005 20:00:00:25:b5:02:a0:6f 20:00:00:25:b5:02:00:6f San-po31 10 0x930006 20:00:00:25:b5:02:a0:7f 20:00:00:25:b5:02:00:7f San-po31 10 0x930007 20:00:00:25:b5:02:a0:4f 20:00:00:25:b5:02:00:4f San-po31 10 0x930008 20:00:00:25:b5:02:a0:5f 20:00:00:25:b5:02:00:5f San-po31 10 0x930009 c0:03:ff:69:d1:5c:00:0e c0:03:ff:00:00:ff:ff:00 <Set A for Adapter FabricA

#### NEXUS2# **show flogi database**

-------------------------------------------------------------------------------- Interface VSAN FCID Port Name Node Name ------------------------------------------------------------------------------- fc1/31 11 0x9f0001 50:0a:09:84:8d:80:b7:ae 50:0a:09:80:8d:80:b7:ae fc1/32 11 0x9f0000 50:0a:09:83:9d:80:b7:ae 50:0a:09:80:8d:80:b7:ae San-po32 11 0x9f0002 24:20:54:7f:ee:57:1a:80 20:0b:54:7f:ee:57:1a:81 San-po32 11 0x9f0003 20:00:00:25:b5:02:b1:8f 20:00:00:25:b5:02:00:8f <vHBA1-FabricB San-po32 11 0x9f0004 20:00:00:25:b5:02:b1:9f 20:00:00:25:b5:02:00:9f San-po32 11 0x9f0005 20:00:00:25:b5:02:b1:6f 20:00:00:25:b5:02:00:6f San-po32 11 0x9f0006 20:00:00:25:b5:02:b1:7f 20:00:00:25:b5:02:00:7f San-po32 11 0x9f0007 20:00:00:25:b5:02:b1:4f 20:00:00:25:b5:02:00:4f San-po32 11 0x9f0008 20:00:00:25:b5:02:b1:5f 20:00:00:25:b5:02:00:5f San-po32 11 0x9f000b c0:03:ff:69:d1:5c:00:10 c0:03:ff:00:00:ff:ff:00 <Set A for Adapter FabricB

Per visualizzare il LUN, aprire Gestione disco nella VM guest e immettere il comando rescan disks. Se il LUN viene visualizzato due volte, Multipath I/O (MPIO) non è abilitato.

Durante una migrazione tramite Live Migration, su ciascuno switch verrà visualizzato il WWPN per l'insieme di indirizzi A e l'insieme di indirizzi B.

#### NEXUS1# **show flogi database**

```
--------------------------------------------------------------------------------
Interface VSAN FCID Port Name Node Name
--------------------------------------------------------------------------------
fc1/31 10 0x930001 50:0a:09:83:8d:80:b7:ae 50:0a:09:80:8d:80:b7:ae
fc1/32 10 0x930000 50:0a:09:84:9d:80:b7:ae 50:0a:09:80:8d:80:b7:ae
San-po31 10 0x930002 24:1f:54:7f:ee:57:1d:c0 20:0a:54:7f:ee:57:1d:c1
San-po31 10 0x930003 20:00:00:25:b5:02:a0:8f 20:00:00:25:b5:02:00:8f
San-po31 10 0x930004 20:00:00:25:b5:02:a0:9f 20:00:00:25:b5:02:00:9f
San-po31 10 0x930005 20:00:00:25:b5:02:a0:6f 20:00:00:25:b5:02:00:6f
San-po31 10 0x930006 20:00:00:25:b5:02:a0:7f 20:00:00:25:b5:02:00:7f
San-po31 10 0x930007 20:00:00:25:b5:02:a0:4f 20:00:00:25:b5:02:00:4f
San-po31 10 0x930008 20:00:00:25:b5:02:a0:5f 20:00:00:25:b5:02:00:5f
San-po31 10 0x930009 c0:03:ff:69:d1:5c:00:0e c0:03:ff:00:00:ff:ff:00 <Address Set A
San-po31 10 0x93000a c0:03:ff:69:d1:5c:00:0f c0:03:ff:00:00:ff:ff:00 <Address Set B
```
#### NEXUS2# **show flogi database**

--------------------------------------------------------------------------------

Interface VSAN FCID Port Name Node Name

```
--------------------------------------------------------------------------------
```

```
fc1/31 11 0x9f0001 50:0a:09:84:8d:80:b7:ae 50:0a:09:80:8d:80:b7:ae
fc1/32 11 0x9f0000 50:0a:09:83:9d:80:b7:ae 50:0a:09:80:8d:80:b7:ae
San-po32 11 0x9f0002 24:20:54:7f:ee:57:1a:80 20:0b:54:7f:ee:57:1a:81
San-po32 11 0x9f0003 20:00:00:25:b5:02:b1:8f 20:00:00:25:b5:02:00:8f
San-po32 11 0x9f0004 20:00:00:25:b5:02:b1:9f 20:00:00:25:b5:02:00:9f
San-po32 11 0x9f0005 20:00:00:25:b5:02:b1:6f 20:00:00:25:b5:02:00:6f
San-po32 11 0x9f0006 20:00:00:25:b5:02:b1:7f 20:00:00:25:b5:02:00:7f
San-po32 11 0x9f0007 20:00:00:25:b5:02:b1:4f 20:00:00:25:b5:02:00:4f
San-po32 11 0x9f0008 20:00:00:25:b5:02:b1:5f 20:00:00:25:b5:02:00:5f
San-po32 11 0x9f000b c0:03:ff:69:d1:5c:00:10 c0:03:ff:00:00:ff:ff:00 <Address Set A
San-po32 11 0x9f000c c0:03:ff:69:d1:5c:00:11 c0:03:ff:00:00:ff:ff:00 <Address Set B
```
#### Risoluzione dei problemi

Le informazioni contenute in questa sezione permettono di risolvere i problemi relativi alla configurazione.

#### Problemi comuni

- Il dispositivo o il driver non supporta la visualizzazione del messaggio Fibre Channel virtuale nella colonna Stato di una SAN Fibre Channel virtuale in Hyper-V Manager > Virtual SAN Manager quando la versione del driver della FNIC di Microsoft Windows 2012 non è corretta. Verificare la versione corrente del driver FNIC passando a Gestione dispositivi > Controller di archiviazione > Cisco VIC FCoE Storport Miniport > Proprietà > Driver. Utilizzare la [UCS](//www.cisco.com/web/techdoc/ucs/interoperability/matrix/matrix.html) [Interoperability Matrix](//www.cisco.com/web/techdoc/ucs/interoperability/matrix/matrix.html) per determinare il driver supportato in base al modello blade, alla versione del firmware UCS e alla scheda di rete. Se necessario, aggiornare il driver.
- In determinate condizioni, Live Migration non riesce con la **porta Fibre Channel sintetica:** Impossibile completare la riserva del messaggio delle risorse. Occorre verificare un paio di cose:

Se i WWPN vengono aggiunti alla destinazione di archiviazione - gruppi di iniziatori in NetApp.Se le informazioni di zoning consentono l'accesso a entrambi i set di WWPN assegnati alle VM.Se sono state applicate le patch più recenti di Microsoft, che include KB 2894032.

La migrazione in tempo reale potrebbe non riuscire quando il dispositivo utilizza la stessa ● coppia di HBA per l'avvio e il traffico della VM. Questa condizione è descritta [in Unified](//www.cisco.com/c/it_it/support/docs/servers-unified-computing/unified-computing-system/117929-problem-ucs-00.html) [Computing System Virtual Machine Live Migration non riesce con le schede Fibre Channel](//www.cisco.com/c/it_it/support/docs/servers-unified-computing/unified-computing-system/117929-problem-ucs-00.html) [virtuali](//www.cisco.com/c/it_it/support/docs/servers-unified-computing/unified-computing-system/117929-problem-ucs-00.html).

#### MPIO

Per la resilienza e la tolleranza di errore, MultiPath I/O deve essere abilitato sul sistema

operativo.

1. Abilitare ALUA (Asymmetric Logical Unit Access) in NetApp per un determinato gruppo di iniziatori.

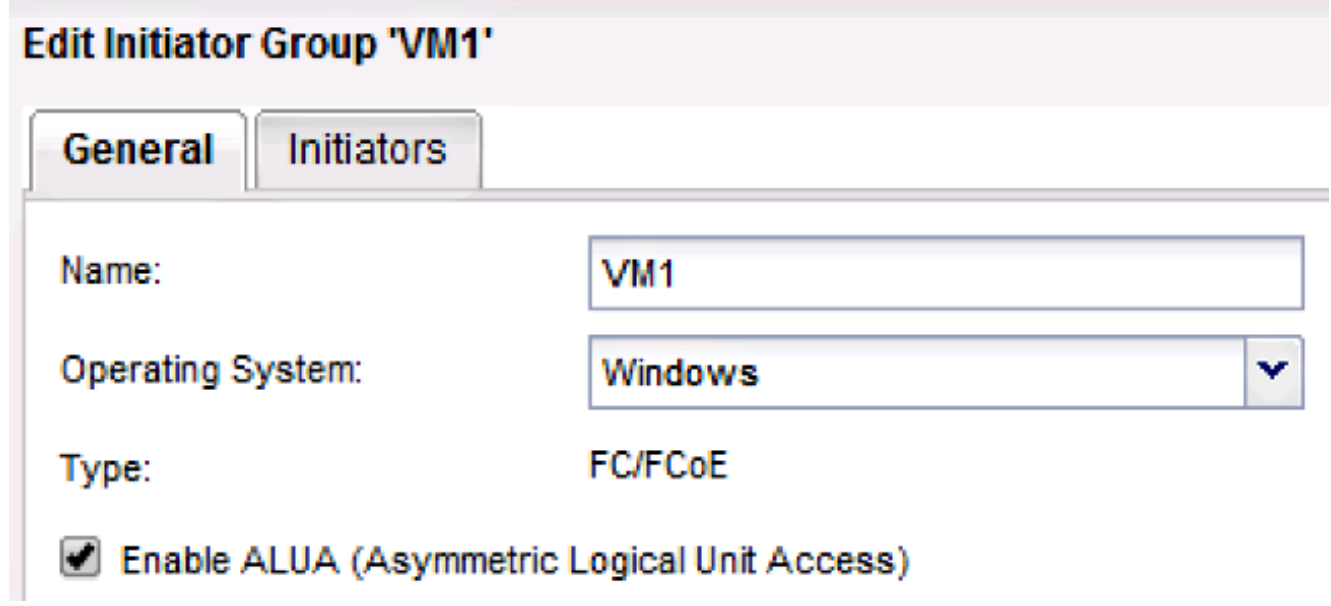

2. Attivare la funzionalità MPIO sul lato Microsoft. In **Aggiungi ruoli e funzionalità** verificare che MPIO sia abilitato.

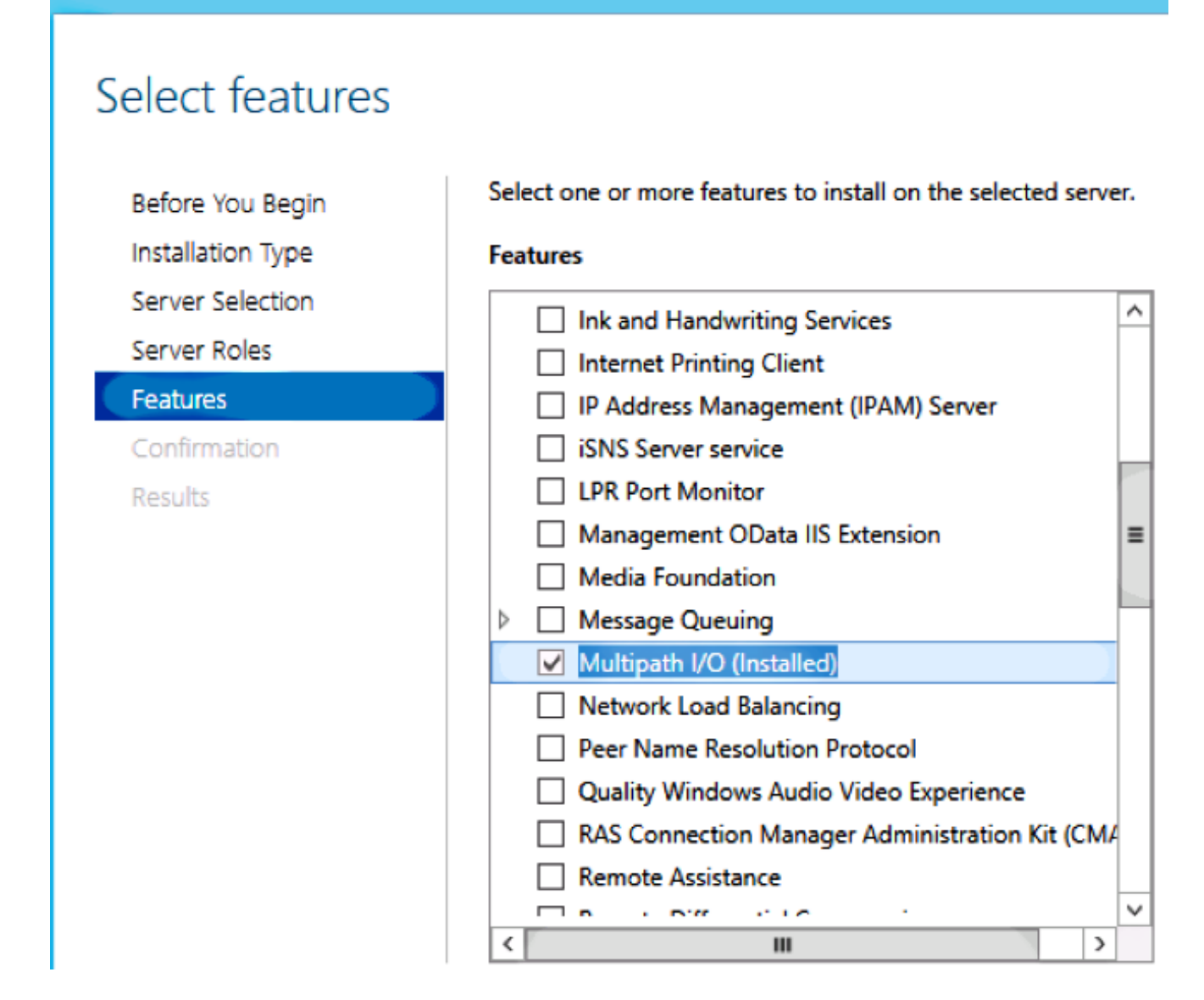

## Informazioni correlate

昬

- Panoramica di Hyper-V Virtual Fibre Channel
- [Panoramica sulla migrazione in tempo reale delle macchine virtuali](http://technet.microsoft.com/en-us/library/hh831435.aspx)
- Documentazione e supporto tecnico Cisco Systems